### **How to Search GSA Schedule Contracts**

*Example: How to Purchase Water*

**1) Go to [www.gsa.gov/disasterpurchasing](http://www.gsa.gov/disasterpurchasing)**

# **2) Select the "GSA eLibrary" link**

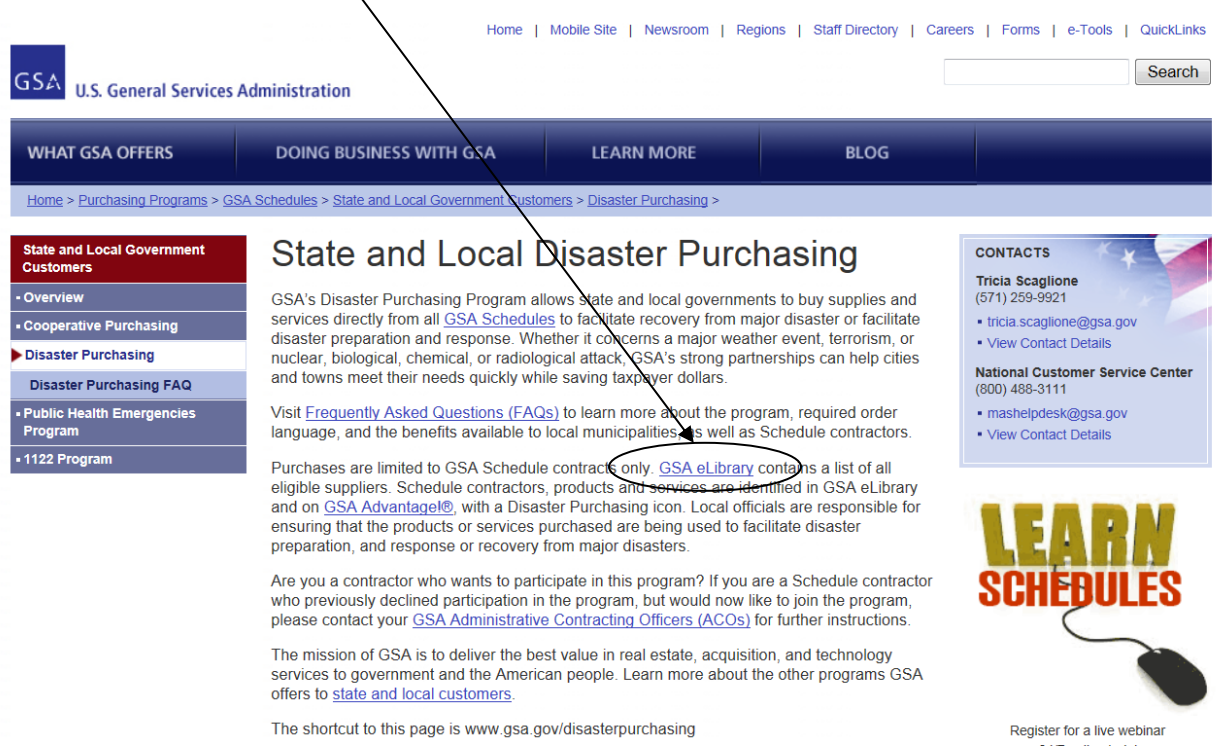

**3) On the right hand side of the page under "Disaster Recovery Purchasing", click on the "View participating vendors" link.**

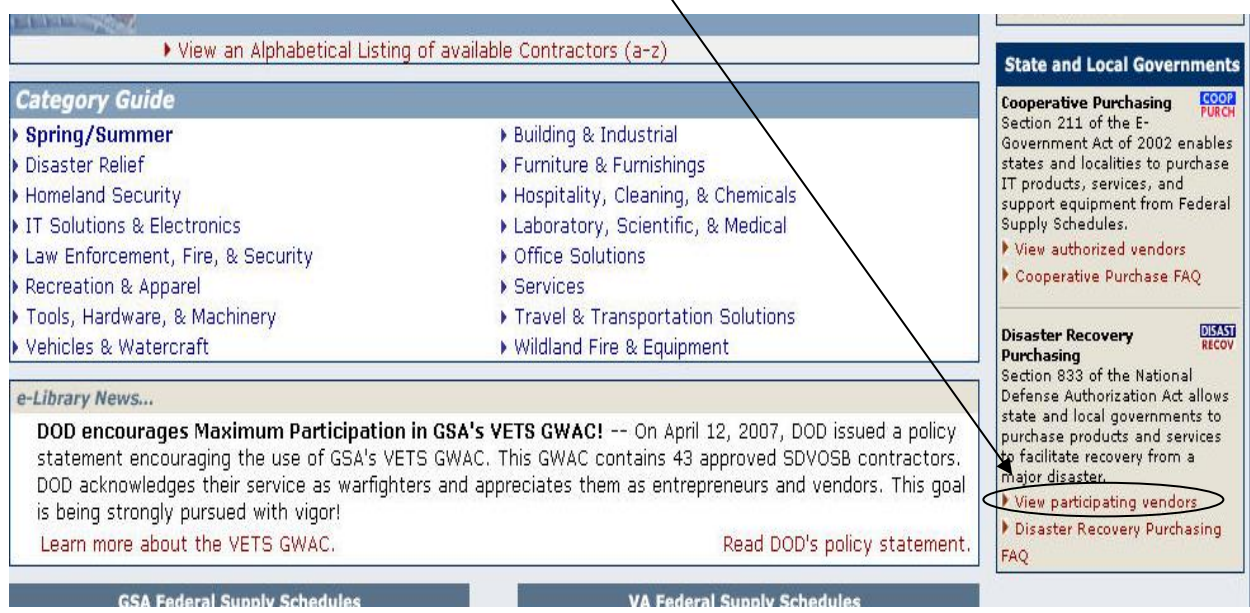

**Search under the "Description" column for the type of item you are looking to purchase and click on the corresponding number** (in this case, #73, FOOD SERVICE, HOSPITALITY, CLEANING EQUIPMENT AND SUPPLIES, CHEMICALS AND SERVICES).

#### $\mathcal R$ ecovery Purchasing - State & Local Governments

Section 833 of the John Warner National Defense Authorization Act (Public Law 109-364) amends 40 U.S.C. 502 to authorize the Administrator of General Services to provide State and local governments use of certain Federal Supply Schedules of the GSA for purchase of products and services to facilitate recovery from a major disaster declared by the President under the Robert T. Stafford Disaster Relief and Emergency Assistance Act (42 U.S.C. 5121 et seq.) or to facilitate recovery from terrorism or nuclear, biological, chemical, or radiological attack. Use of Federal/supply schedules by State and local governments is voluntary.

Vendors participating in this program are identified with the **RECOV** icon on Schedules e-Library.

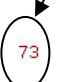

FOOD SERVICE, HOSPITALITY, CLEANING EQUIPMENT AND SUPPLIES, CHEMICALS AND SERVICES - Food Service Equipment, Supplies, and Services

**4) Under the "Category" column, select the category that includes the item that you are looking for. This will enable you to view the procurement contractors for this product.** (In this case, we would select 302 2 Emergency and Non-Emergency

Food Service Support because this lists potable water in the description.)

Food Service Equipment, Supplies, and Services

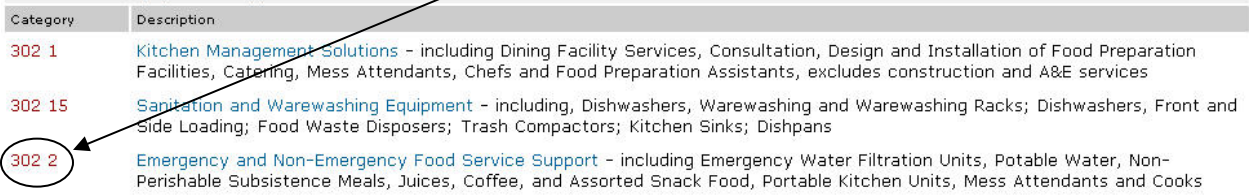

#### **5) If necessary, click on the (Sort by) link above the "City, State" column to organize contractors by state for easy recognition of the Pennsylvania contractors.**

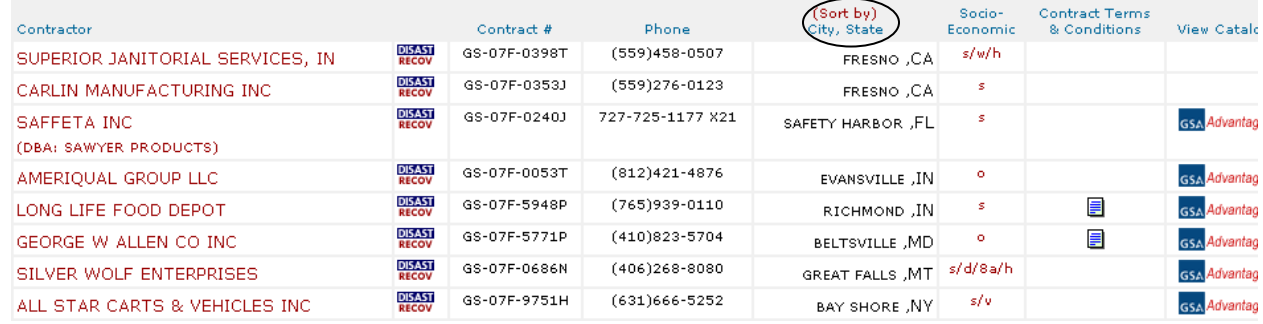

#### **6) Click on the contractor's name to get contact (V-Card) information. Save this page for later use.**

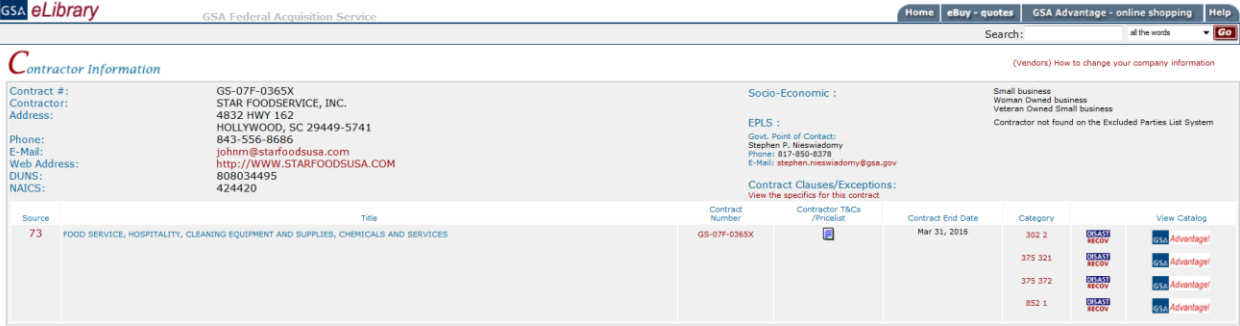

**7) When available, review and print the contract terms and conditions.**

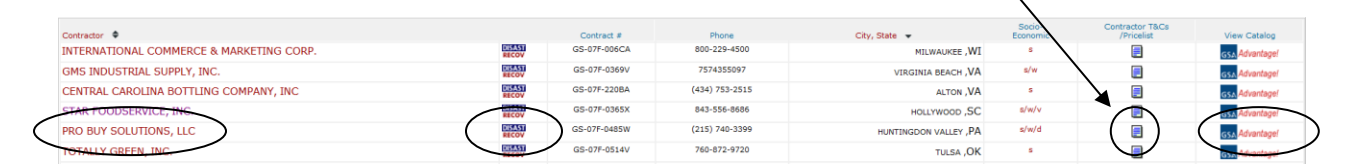

After obtaining the contact and contract information, click on the **GSA** Advantage! **icon on the same row as the contractor's name to view items available by that contractor. To ensure that the items purchased can be used for Disaster Recovery, make sure there is a <b>RECOV** is such following the name of the contractor. (In this example, the only PA supplier is Pro Buy Solutions, LLC)

IF YOU WOULD LIKE TO VIEW OTHER TYPES OF GOODS SUPPLIED BY A CONTRACTOR: click on the name of the desired contractor. If searching for Disaster Recovery items, make sure that the **RECOV** icon is listed after the name of the desired contractor.

**8) Once you decide which product best suits your needs, enter the quantity desired in the right column** (in this example, quantity of cases each case containing 24/25 oz bottles)**.** 

**After entering the quantity click on the**  $\overline{\mathbf{H}_{\text{to}}^{\text{ADD}}}$  **icon.** (2000 cases of the 25oz Woolrich Spring Water)

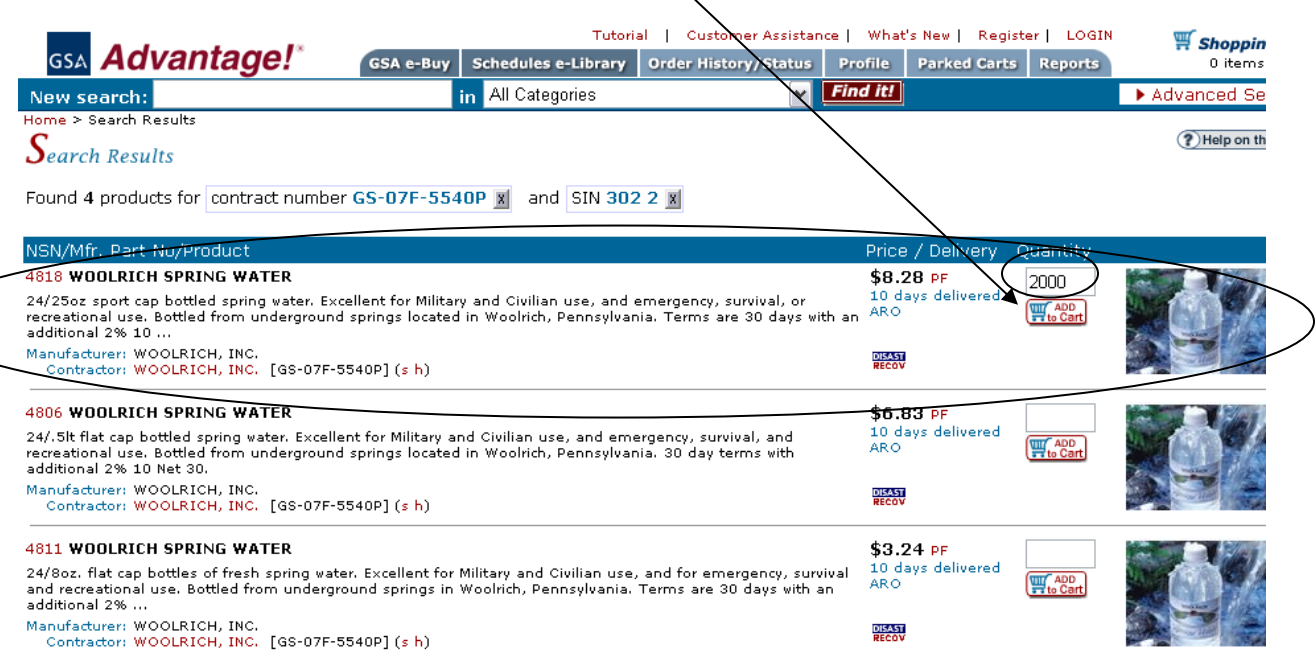

**Your current shopping cart will list the description of the items you have selected, the quantity of each item, the unit price, and the total price of your order.** 

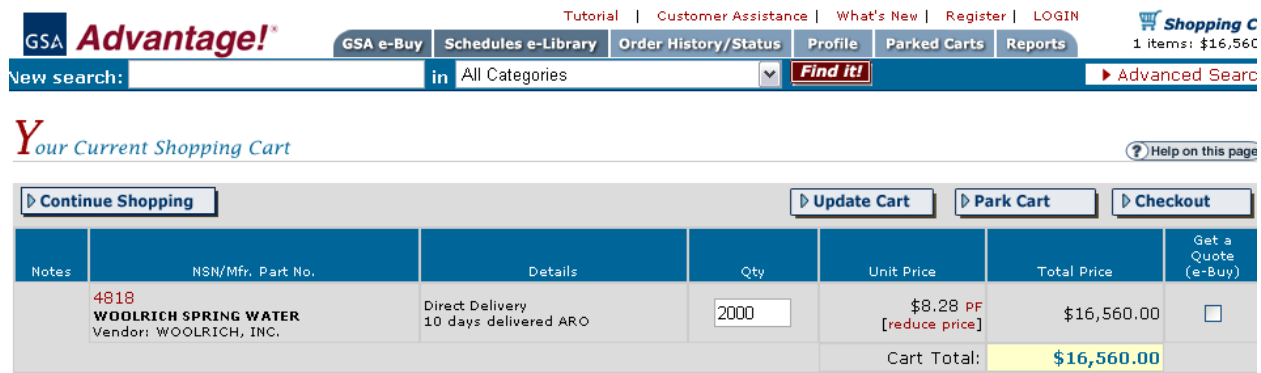

## **You may receive a warning box stating: Item is [FOB ORIGIN](https://www.gsaadvantage.gov/advgsa/advantage/information/page.do?BV_UseBVCookie=Yes&keyName=FOB_DEFINE)** "FOB Origin"

means that the price shown does not include cost of shipment from the vendor to your location. Additional charges for transportation will be added by the vendor. Click on the red words in the warning for more information concerning FOB.

- *To cont[i](https://www.gsaadvantage.gov/advgsa/advantage/search/search.do?cat=ADV&sk=CA1CD&BV_SessionID=@@@@1107532385.1182264105@@@@&BV_EngineID=cccjaddlelkgielcflgcefmdgfhdgjn.0&q=45GS-07F-0686N&q=49302+2)nue shopping select the p continue Shopping icon in the upper left of the name Select the <i>i I*<sup>2</sup> *left of the page. Select the additional goods you would like to buy then proceed to checkout.*
- *If you are finished shopping, print and save the page displaying the items in the shopping cart that you would like to purchase (you will need this information for the PURCHASE ORDER FORM).*
- **9) Complete PURCHASE ORDER FORM on the Disaster Emergency Procurement website.**
- **10) Once you find the items you need and complete the PURCHASE ORDER FORM, proceed to the next step in the Disaster Emergency Events Procurement Flow Chart which is to contact the supplier.**